### **CONVAL® LIZENZIERUNG**

**Sie können CONVAL nur in Verbindung mit einem Lizenzschlüssel benutzen.**

Wenn Sie nicht im Besitz einer gültigen Lizenz sind und CONVAL testen möchten, wenden Sie sich bitte an das CONVAL Team **[info@firstgmbh.de.](mailto:info@firstgmbh.de)**

CONVAL unterstützt verschiedene Varianten der Lizenzierung:

- **Netzwerklizenzen**, die auf einem beliebigen Arbeitsplatzrechner oder Server in Ihrem Unternehmen installiert werden und die die Anzahl der gleichzeitigen Nutzer von CONVAL verwalten.
- **Lokale Einzelplatzlizenzen**, die auf dem PC installiert werden, auf dem CONVAL läuft.
- **Personengebundene Lizenzen**, die von der F.I.R.S.T. GmbH in der Cloud bereitgestellt werden und die an einen namentlich genannten Nutzer gebunden sind.

Lokale Lizenzen werden immer durch einen **Sentinel LDK** Hardware Schlüssel realisiert, für Netzwerklizenzen steht als Alternative zusätzlich eine Software-basierte Lizenzierung zur Verfügung.

### NETZWERKLIZENZEN (CONCURRENT LICENSES)

Die CONVAL Netzwerklizenz wird auf einem Lizenzserver in Ihrem Unternehmen installiert. Der Lizenzserver kann entweder ein Windows-Arbeitsplatzrechner oder Server sein und muss in eine Domäne eingebunden sein. Bitte kontaktieren Sie unseren Support, wenn Sie andere Betriebssysteme verwenden möchten.

Die Kommunikation mit dem CONVAL-Lizenzserver (der Rechner, auf dem die Netzlizenz installiert ist) erfolgt über das Netzwerkprotokoll TCP bzw. UDP. Bitte stellen Sie sicher, dass der Port 1947 für TCP und UDP nicht durch eine Firewall geblockt wird und der Dienst "Sentinel License Manager" läuft.

Wenn Sie eine Netzwerklizenz verwenden, sollten Sie Sie zuerst den Lizenzmanager installieren, bevor das CONVAL-Programm installiert wird. Sie Sie benötigen für die Installation jeweils Administratorrechte.

Die Installation der CONVAL Netzwerklizenz unterscheidet sich für die verschiedenen Lizenztypen.

### SENTINEL HARDWARE SCHLÜSSEL

Wenn Sie ein Sentinel Hardware Modul nutzen, müssen Sie es direkt an einen USB-Port des CONVAL-Servers anschließen, USB-Hubs werden nicht unterstützt. Die benötigten Treiber werden automatisch durch Windows Update installiert oder können im Downloadbereich unserer Homepage **[www.conval.de](http://www.conval.de/)** heruntergeladen werden.

### SENTINEL SOFTWARE SCHLÜSSEL

Wenn Sie einen Software-Lizenzschlüssel nutzen, müssen Sie das CONVAL License Activation Tool ausführen, um die Lizenz zu aktivieren. Dieses Programm installiert den Lizenzmanager und leitet Sie zur Aktivierung der Lizenz mit Hilfe Ihres Product Keys.

Benötigen Sie das Aktivierungsprogramm, kontaktieren Sie bitte das CONVAL Team **[info@firstgmbh.de.](mailto:info@firstgmbh.de)**

**Wichtig:** Wenn Sie den **Lizenzserver wechseln** oder umbenennen möchten, müssen Sie das CONVAL Licensing Tool verwenden, um die Lizenz auf den neuen Server zu übertragen, anstatt eine neue Lizenz zu installieren.

### LOKALE EINZELPLATZLIZENZEN

Benutzen Sie CONVAL mit einem lokalen Lizenzmodul, muss auf Ihrem Rechner ein Lizenzmanager installiert werden. Die CONVAL Installation fragt Sie nach ihrer Lizenz und dem verwendeten Lizenzschlüssel und installiert den Lizenzmanager automatisch. Zur manuellen Installation finden Sie den Lizenzmanager auch im Downloadbereich unserer Homepage **[www.conval.de](http://www.conval.de/)**.

### PERSONENGEBUNDENE LIZENZEN (NAMED-USER)

Namentlich genannte Nutzer erhalten einen persönlichen Code, mit dem sie ihren Rechner für die Nutzung von CONVAL freischalten können. Die Lizenz liegt auf einem von der F.I.R.S.T. GmbH gehosteten Server in der Cloud. Die Kommunikation mit dem CONVAL-Cloud-Lizenzserver erfolgt über das Netzwerkprotokoll TCP bzw. UDP.

Bitte stellen Sie nach der Installation von CONVAL auf dem Client-Rechner sicher, dass der Port 1947 für TCP und UDP nicht durch eine Firewall geblockt wird und der Dienst "Sentinel License Manager" läuft.

## **LIZENZMANAGER**

Zusammen mit den Lizenzschlüsseltreibern wird sowohl auf dem CONVAL-Client als auch auf dem Lizenzserver ein webbasierter Lizenzmanager installiert, das Sentinel Admin Control Center (SACC). Um es zu starten, geben Sie einfach **http://localhost:1947** in Ihren Internetbrowser ein.

Mit dieser Anwendung können Sie den Zugriff auf Softwarelizenzen verwalten, das Auschecken von Softwarelizenzen kontrollieren, Sitzungen steuern und Probleme diagnostizieren.

Im Einzelnen können Sie mit dem Admin Control Center Folgendes überprüfen:

- Alle Sentinel-Lizenzschlüssel, die derzeit auf dem Netzwerkserver verfügbar sind, einschließlich ihrer Kennung, ihres Typs und ihres Standorts
- Die Anzahl der Benutzer, die aktuell bei einem Lizenzschlüssel angemeldet sind, und die maximale Anzahl der Benutzer, die gleichzeitig bei dem jeweiligen Schlüssel angemeldet sein dürfen
- Die Funktionen, auf die jeder Lizenzschlüssel den Zugriff erlaubt, und alle Einschränkungen, die für die Funktion gelten
- Die Benutzer, die aktuell bei einem bestimmten Schutzschlüssel angemeldet sind, einschließlich detaillierter Anmeldeinformationen

# **Sentinel Admin Control Center**

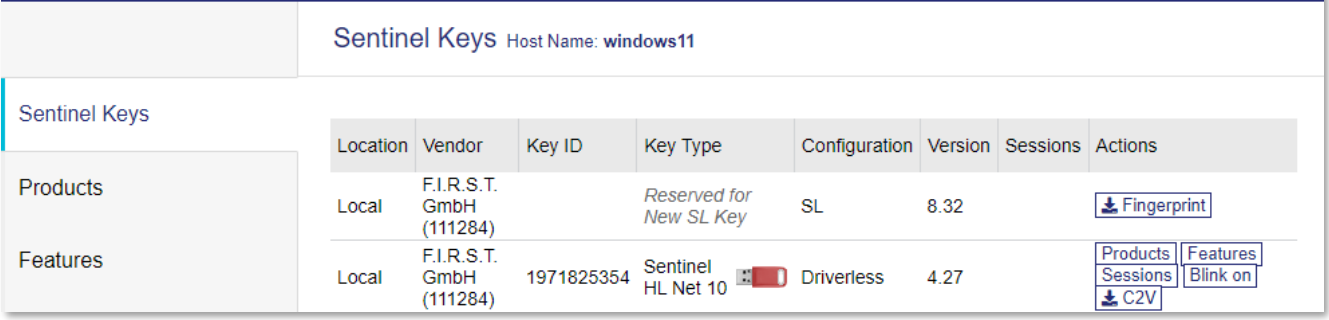

<sup>O</sup> Help

### **NETZWERK-LIZENZSCHLÜSSEL**

Wenn es Probleme mit dem Sentinel-Netzwerklizenzschlüssel gibt, sollten Sie sicherstellen, dass Sie die richtigen "Suchoptionen" im Abschnitt "Lizenzinformationen" von CONVAL eingestellt haben und die neuesten Versionen des CONVAL-Programms und des Lizenzmanagers installiert haben. Beides finden Sie im Download-Bereich unserer Homepage **www.conval.de**.

Bei Verwendung eines USB-Lizenzmoduls sollte nach der korrekten Installation das rote Licht immer leuchten, nicht blinken. Andernfalls könnte das Lizenzmodul defekt sein.

Verwenden Sie das Sentinel Admin Control Center **http://localhost:1947**, um die Verfügbarkeit der CONVAL-Lizenzschlüssel auf beiden Rechnern, dem Lizenzserver und dem Client-Rechner, zu überprüfen.

### LIZENZSERVER

Wenn Sie eine Netzwerklizenz verwenden, sollten Sie Sie zuerst den Lizenzmanager installieren, bevor das CONVAL-Programm installiert wird.

Stellen Sie auf dem Lizenzserver sicher, dass der Zugriff von Remote-Clients im Abschnitt Sentinel Admin Control Center "Configuration" erlaubt ist.

Überprüfen Sie die Standardwerte, andernfalls klicken Sie auf [Set Defaults] und dann auf die Schaltfläche [Submit].

# Sentinel Admin Control Center

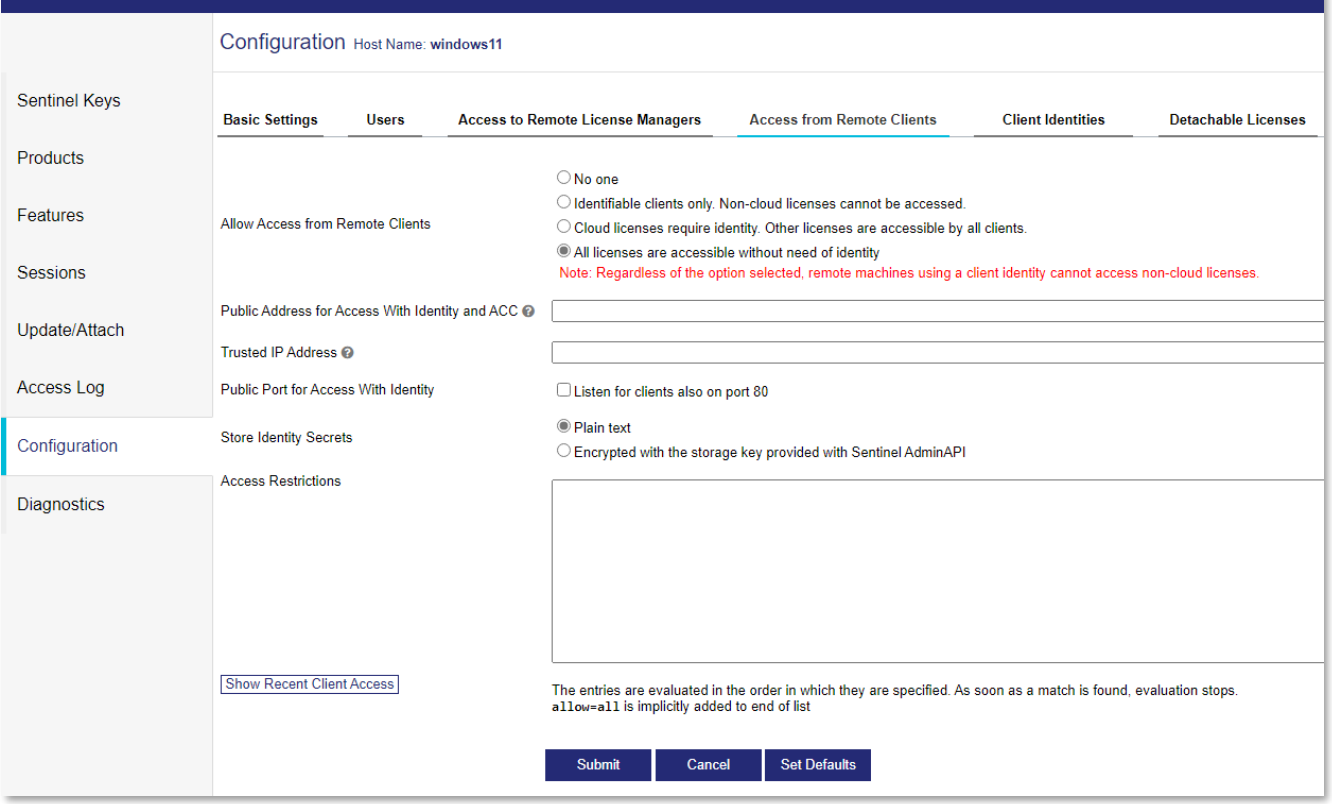

### CLIENT-COMPUTER

Um den Zugriff auf den Lizenzschlüssel zu optimieren, nehmen Sie bitte die folgenden Einstellungen vor:

- Wählen Sie im Bereich "Lizenzverwaltung" den Punkt "Netzwerklizenz" aus.
- Geben Sie den Namen oder alternativ die IP-Adresse des Lizenzservers ein.
- Optional können Sie die Suche auch auf eine bestimmte Seriennummer und CONVAL-Edition einschränken.

Wenn die Netzwerklizenz mit [Übernehmen] nicht gefunden wird, können Sie die Kommunikation über den TCP-Port 1947 mit dem Lizenzserver überprüfen, indem Sie auf die Schaltfläche [Port-Test] klicken.

Bei erfolgreicher Prüfung registrieren Sie bitte den Namen oder die IP-Adresse des Lizenzservers im Sentinel-Lizenzmanager durch Klicken der Schaltfläche [Registrieren]. Die Schaltfläche [Registrieren] ist deaktiviert, wenn der Lizenzserver bereits in der Suchparameterliste des Lizenzmanagers eingetragen ist. Mit der Schaltfläche [Reset] können Sie alle Registrierungen rückgängig machen.

Einige Änderungen in den Einstellungen werden erst nach einem Neustart von CONVAL aktiv.

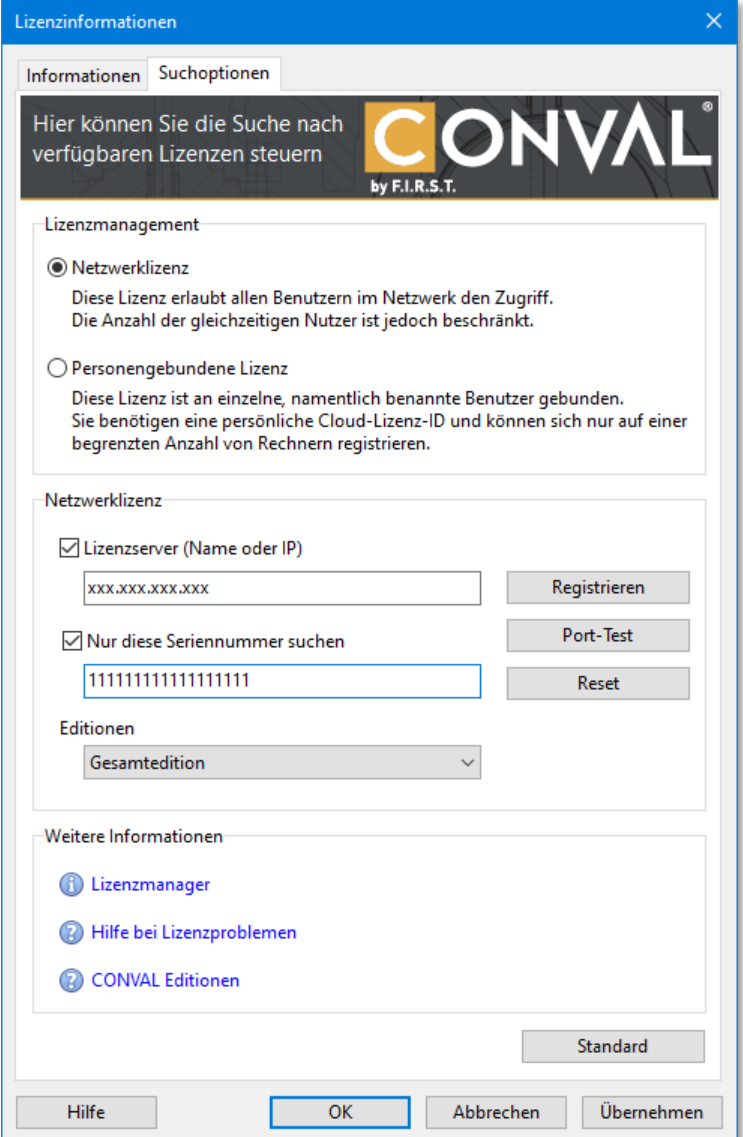

### SENTINEL ADMIN CONTROL CENTER

Stellen Sie auf dem Client-Computer sicher, dass der Zugriff auf Remote-Clients im Abschnitt "Configuration" des Sentinel Admin Control Center erlaubt ist.

Prüfen Sie, ob das Kontrollkästchen [Allow Access to Remote Licenses] aktiviert ist, geben Sie den Namen des Lizenzservers in das Feld "Search Parameters" ein und klicken Sie auf die Schaltfläche [Submit].

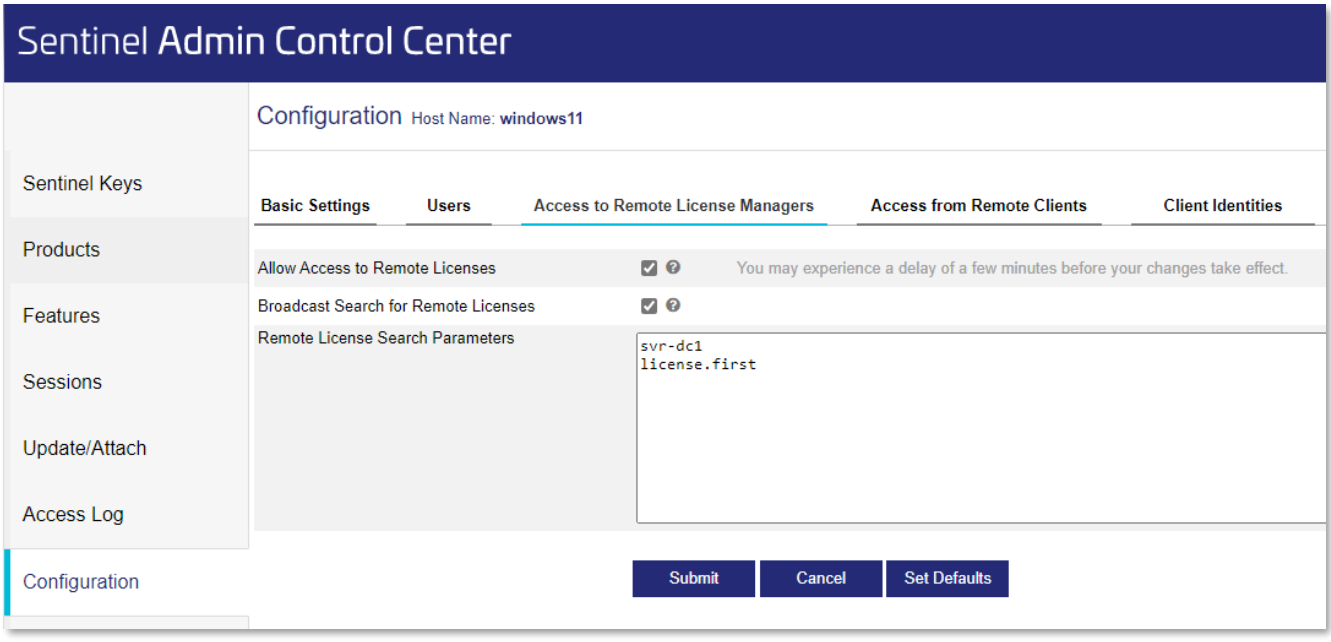

Legen Sie im Abschnitt "Remote License Search Parameters" fest, welche Rechner von diesem Rechner nach externen Sentinel-Lizenzmanagern durchsucht werden dürfen. Sie müssen in dieses Feld Informationen eingeben, wenn Sie das Kontrollkästchen "Broadcast Search for Remote Licenses" nicht aktiviert haben, und zwar auf folgende Weise:

- Geben Sie die Daten als IP-Adressen an (z. B. 10.1.1.17), Broadcast-Adressen (z. B. 10.1.1.255) oder Rechnernamen (z. B. hklm001.ecomp.com) ein.
- Wenn Sie das IPv6-Protokoll verwenden, verwenden Sie das IPv6-Adressformat. Geben Sie z. B. FF02::1 ein, um auf alle entfernten Sentinel-Lizenzmanager zuzugreifen, die Teil der im IPv6-Subnetz definierten lokalen Standardgruppe sind.
- Bei der Verwendung von personengebundenen Lizenzen geben Sie Ihre Cloud-Lizenz-ID ein.

Jeder Eintrag muss in einer eigenen Zeile erfolgen.

Auf der Seite "Sentinel Keys" werden alle Lizenzen und deren Lizenzserver aufgelistet, auf die der Client zugreifen kann.

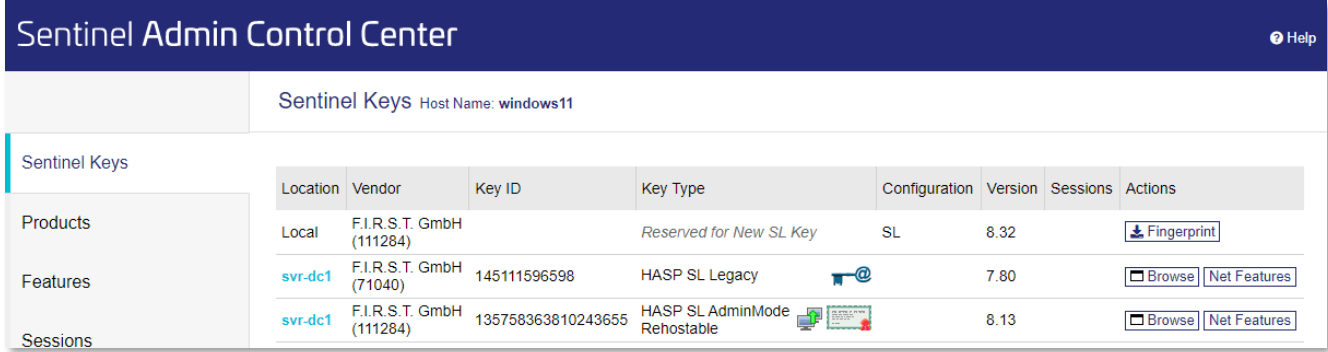

### **PERSONENGEBUNDENE LIZENZEN (NAMED-USER)**

Namentlich genannte Nutzer erhalten einen persönlichen Code (die Cloud-Lizenz-ID), mit dem sie ihren Rechner für die Nutzung von CONVAL freischalten können. Die Lizenz liegt auf einem von der F.I.R.S.T. GmbH gehosteten Server in der Cloud. Die Kommunikation mit dem CONVAL-Cloud-Lizenzserver erfolgt über den Port 1947 des Netzwerkprotokolls TCP bzw. UDP. Die Anzahl von Rechnern, die Sie mit einer ID freischalten können, ist begrenzt und hängt von der Art Ihrer Lizenz ab. Haben Sie das Kontingent ausgeschöpft und möchten CONVAL auf einem zusätzlichen Rechner nutzen, wenden Sie sich bitte an das CONVAL-Team **[info@firstgmbh.de.](mailto:info@firstgmbh.de)**

Um den Zugriff auf den Lizenzschlüssel zu optimieren, nehmen Sie bitte die folgenden Einstellungen vor:

- Wählen Sie im Bereich "Lizenzverwaltung" den Punkt "Personengebundene Lizenz" aus.
- Geben Sie die Cloud Lizenz ID im entsprechenden Feld ein und klicken auf [Registrieren] und [OK].

Wenn die Cloud-Lizenz nicht gefunden wird, können Sie die Kommunikation mit dem Lizenzserver überprüfen, indem Sie auf die Schaltfläche [Port prüfen] klicken. Eventuell ist ein Neustart von CONVAL erforderlich, um die Verbindung zum Cloud Lizenzserver herzustellen.

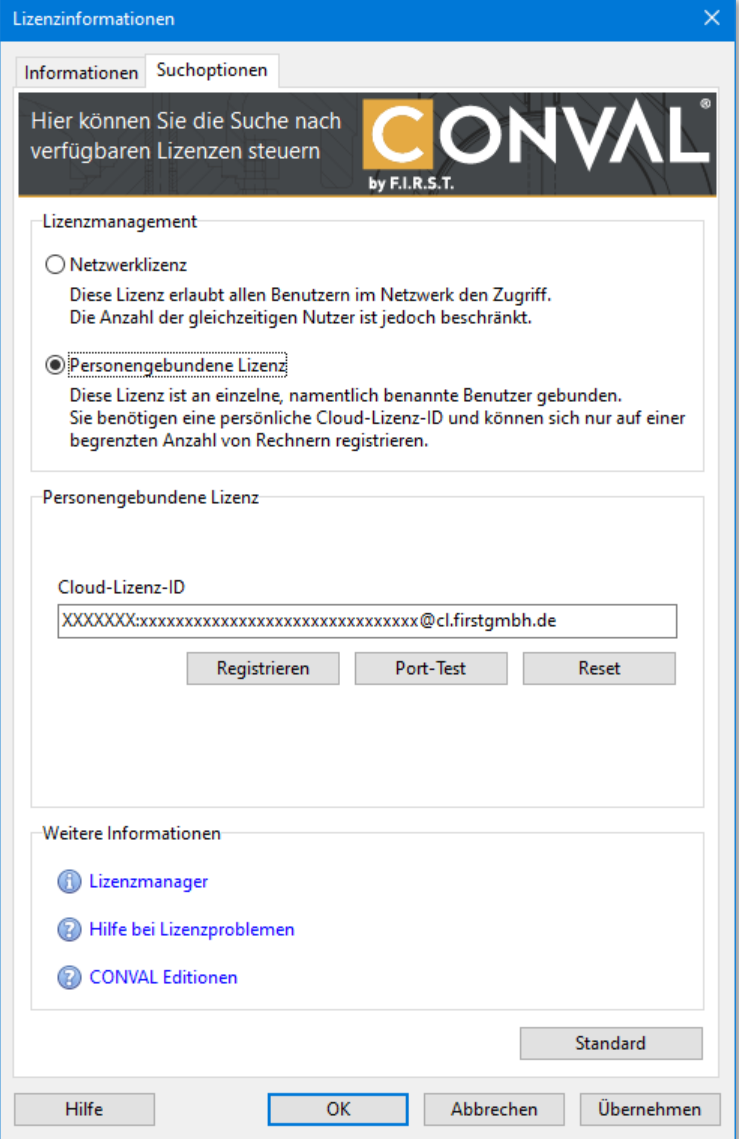

### **LOKALE LIZENZSCHLÜSSEL**

Wenn es Probleme mit dem lokalen Sentinel-Lizenzschlüssel gibt, sollten Sie darauf achten, dass Sie die richtigen "Suchoptionen" im Abschnitt "Lizenzinformationen" von CONVAL eingestellt haben und dass Sie die neuesten Versionen des CON-VAL-Programms und des Lizenzmanagers installiert haben. Beides finden Sie im Download-Bereich unserer Homepage **[www.conval.de](http://www.conval.de/)**.

Nach der korrekten Installation des Lizenzmanagers sollte das rote Licht des USB-Lizenzmoduls immer leuchten, nicht blinken. Andernfalls könnte das Lizenzmodul defekt sein.

Verwenden Sie das Sentinel Admin Control Center **http://localhost:1947**, um die Verfügbarkeit von CONVAL-Lizenzschlüsseln zu prüfen.

Um den Zugriff auf den lokalen Lizenzschlüssel zu optimieren, wählen Sie im Bereich "Lizenzmanagement" den Punkt "Netzwerklizenz" aus und deaktivieren Sie die Optionen "Lizenzserver" und "Nur diese Seriennummer suchen". Falls die Lizenz weiterhin nicht gefunden wird, aktivieren Sie bitte die Option "Lizenzserver" und tragen im Suchfeld "localhost" ein.

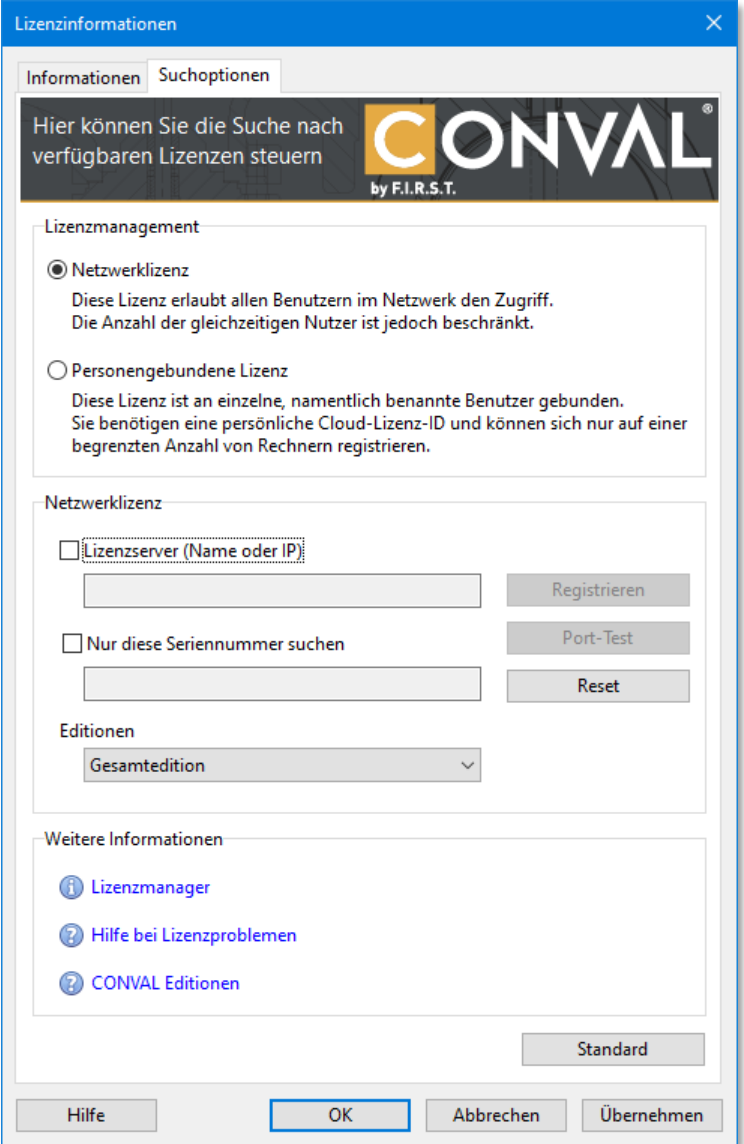

#### **LIZENZUPDATE**

Wenn Ihre CONVAL-Lizenz ein Ablaufdatum hat, können Sie sie mit der Lizenzinformations-Update-Datei \*.V2C aktualisieren, die der Lizenz-Seriennummer entspricht.

Der einfachste Weg zur Aktualisierung Ihrer Lizenz, auch für Netzwerklizenzen, ist die Verwendung des CONVAL-Lizenzdialogs. Das Update kann dann entweder online oder über eine Lizenzdatei erfolgen.

Wenn dies nicht möglich ist, können Sie die Aktualisierung auch im SACC des Lizenzservers durchführen.

### LIZENZUPDATE IM CONVAL LIZENZDIALOG

Um das Lizenzupdate durchzuführen, öffnen Sie den CONVAL-Lizenzinformationsdialog, wählen die Registerkarte [Information], klicken auf die Schaltfläche [Lizenzupdate] und folgen den Anweisungen.

Auch bei Netzwerklizenz verwenden sind keine besonderen Rechte auf dem Lizenzserver erforderlich.

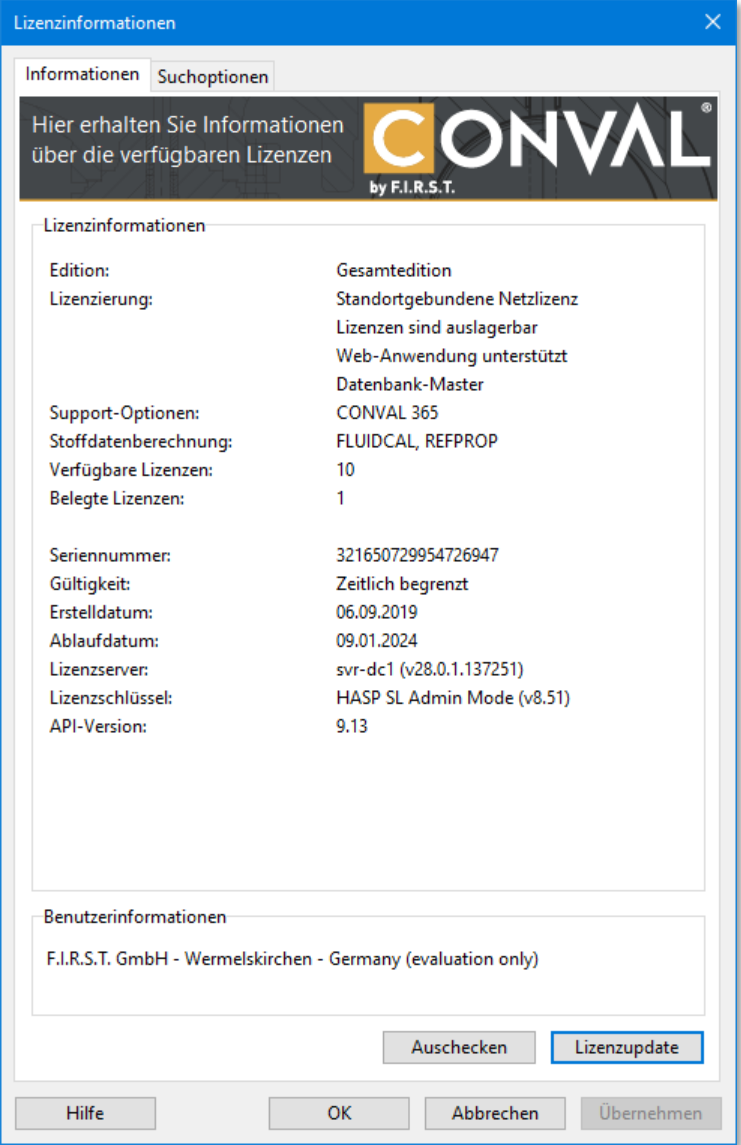

### LIZENZUPDATE IM SENTINEL ADMIN CONTROL CENTER

Sie können das Update auch im Sentinel Admin Control Center des Lizenzservers durchführen.

Um es zu starten, geben Sie einfach http://localhost:1947 in den Internetbrowser des Lizenzservers ein.

Wählen Sie im SACC den Bereich "Update/Attach".

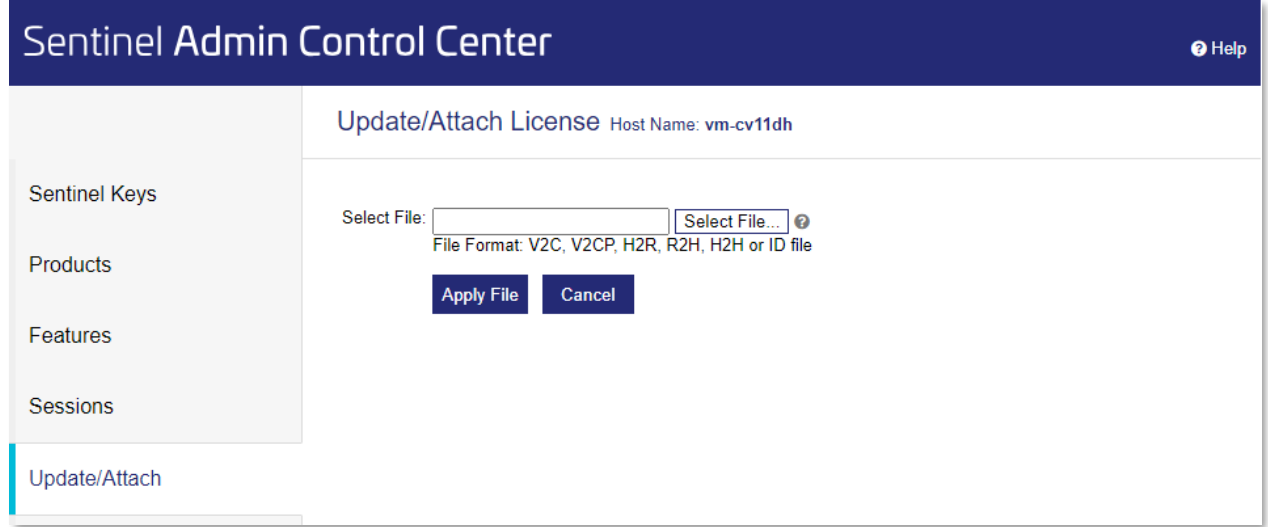

Klicken Sie auf [Datei auswählen] und navigieren Sie zu der Lizenzdatei (\*.V2C), die das Update enthält.

Klicken Sie auf [Apply File], um Ihre Lizenz zu aktualisieren.

### **SUPPORT**

**F.I.R.S.T.** Gesellschaft für technisch-wissenschaftliche Softwareanwendungen mbH

P.O Box 1545, D-42908 Wermelskirchen, Germany

- E-Mail: **[support@FIRSTGmbH.de](mailto:support@FIRSTGmbH.de) [info@FIRSTGmbH.de](mailto:info@FIRSTGmbH.de)**
- Fon: +49 (2196) 88 77 829 Fax: +49 (2196) 88 77 849
- 

Internet:**[www.conval.de](http://www.conval.de/) [www.FIRSTGmbH.com](http://www.firstgmbh.com/)**